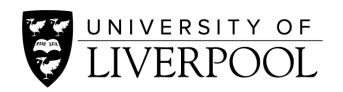

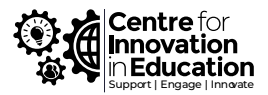

## Recording videos using Canvas Studio

The process to use the webcam or screen recording function is outlined below:

- 1. Log into the Canvas (Links to [an external](https://fs.liverpool.ac.uk/adfs/ls/?SAMLRequest=fZJPTwIxEMXvfopN77vdXf7aAAlCjCSoG0APXkwps9DYbddOi%2FrtLYsGPMh1%2Bn7zZt50gLxSNRt7t9MLePeALvqslEbWPAyJt5oZjhKZ5hUgc4Itx%2Fdzlicpq61xRhhFzpDLBEcE66TRJJpNh%2BS1x3vdNeTduJVlWdxui1bMO9CNy%2Buy0%2Bv31pCuUxI9g8XADEloEUBEDzONjmsXSmmexmk%2FzrNV1mZpztLshUTTsIfU3DXUzrkaGaUlJkruwdbGqISLxL9RvimRKqQkGv9ONjEafQV2CXYvBTwt5qcOJ1wGf%2BuF8xYSYSqqzFZqegiARMVPLDdSb6TeXk5kfRQhu1utirh4XK7IaHDow5o97ejgfdH6IM4H9JwZHK%2F6ENxm08IoKb6iW2Mr7v4fJkuypiI3cdlImddYg5ClhE3IRynzMbHAHQxJ8AdCR0fTv79ndPUN&SigAlg=http%3A%2F%2Fwww.w3.org%2F2001%2F04%2Fxmldsig-more%23rsa-sha256&Signature=f1PJtMiGyl3nVCf3wpOXiqbkTfDydNPlUyAQWct4GpeBNACVOBlASVJz0Ti86WgS86uNQCIiGB1WnUJDZcZm2YV3PKLqjsDQmJKnY%2FcseV4%2FgrA%2BQSU%2B7AJnNj3%2FLaj9abDwbVI1XiSLWvfYsUIZ2CQFad8sooQFzvihS%2BIypoc2k0HcD7mvMQqnUk6FCusLZZ7b3X6FG0Q9Zyo8rM%2F6OB8rcw8lF3K0rq%2FHS%2B0%2FL6fHaJvrz7RDP3mDe7IqoJbx9sJLb%2Fm2tzMuduTuUdqbCXPQMuFXX7aqlp7dAPL%2Ff4BkcgCmrud%2B9HQuzbToDVj4JH9JZzVc4%2BBjSBRKLld4KQ%3D%3D) site.) Navigate to the home **Dashboard** page.
- 2. Click on th[e Studio](https://liverpool.instructure.com/accounts/1/external_tools/43?launch_type=global_navigation) button on the left-hand side of the screen.
- 3. Click on the **Record** button at the top-right of the screen.

**Screen capture –** this will give you the option to record your screen, your webcam or both.

**Webcam capture** – this will give you the option to record your webcam, your microphone, or both

- 4. If this is first time you've done this on your computer, Canvas will show a prompt that asks you to Download screen capture application. Click **Download**
- 5. A download will start (**exe** for PC, or **InstallScreenReader.dmg** for Mac). Complete the install for your device type.
	- Once the software has installed, reopen Canvas Studio and select the **Record** button again (Step 3)
	- For this example, we will select screen capture
	- Confirm '**Open Screen Recorder Launcher v2.0**' from the pop-up, and you will find that a new application opens on your computer with the below options

By default, **Screen** will be the method of capture. If you would like to include your webcam, select both.

- Activating the 'Computer audio' setting will mean that any audio from your computer will record as well as your narration.
- Preferences will open up advanced settings.
- To make full-screen recording (particularly if you wish to record a PowerPoint), click on the **Size** button and choose **Full Screen**.
- Clicking on the N**arration** button, allows you to choose your microphone, mute it by choosing **None,** and to **Auto Adjust Volume.**
- 6. Press the red **Rec** button when you're ready to start recording
- 7. At this point anything you display on screen will be captured, and also your voice through your microphone
- 8. When you've finished, press the on-screen **Pause** button to stop.
- 9. If you would like to re-record your video, press the **Delete** icon. If you're happy with your recording, press the **Done** button to continue.